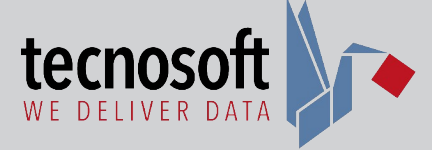

**5**

 $_{\oplus}$ 

#### Connections/Connessioni

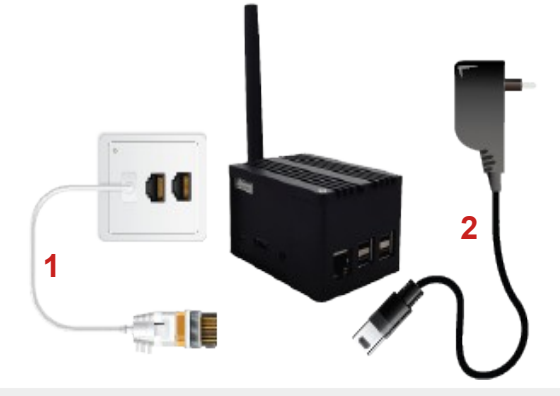

- 1 Connect Helios to your LAN through an Ethernet cable
- 2 Power up Helios with the provided adapter
- 1 Collega Helios alla rete LAN tramite cavo Ethernet
- 2 Alimenta Helios con l'adattatore in dotazione

## Installing/Installazione

Visit tecnosoft.eu

- 1 Click on Software/Download > TecnoUtility
- 2 Download > Installing
- **3** Run TecnoUtility
- 4 Installing TSLog21

Accedi a tecnosoft.eu

- 1 Fai clic su Software/Download > TecnoUtility
- 2 Download > Installazione
- 3 Avvia TecnoUtility
- 4 Installa TSLog21

## Connection to Database/ Connessione al Database

- SHIFT + double click on TSLog21 desktop icon 1 Remote Select
- 2 Enter Helios IP in the fields
- **3** Click on Test Connection
- 4 Click on Test Database
- If the buttons turn green, the connection is succesful.
- **5** Ok for confirmation

MAIUSC + doppio clic sull'icona del TSLog21 1 Seleziona Remote

- 2 Inserisci IP di Helios nei due campi
- 3 Fai clic su Test Connection
- 4 Fai clic su Test Database
- Se i pulsanti diventano verdi, la connessione è avvenuta con successo.
- 5 Ok per conferma

**4** andio

**3**

- 3 Position the Nodes in final location
- 4 Connect the Smart Sensor to the Node
- **5** Insert the batteries and/or power adapter
- 3 Porta i Nodi nella posizione prevista nell'ambiente
- 4 Connetti gli Smart Sensor al Nodo
- 5 Inserisci le batterie e/o l'alimentatore

TSLog21 **6**

> **6** Install TSLog21 **6** Installa TSLog21

Solutions v Company v R&D & Advisoring Software/Download v News Faq Contacts

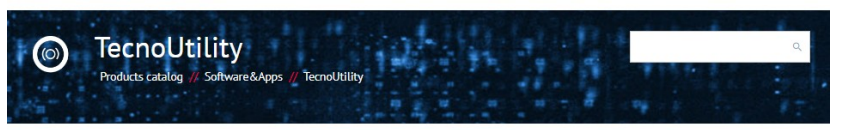

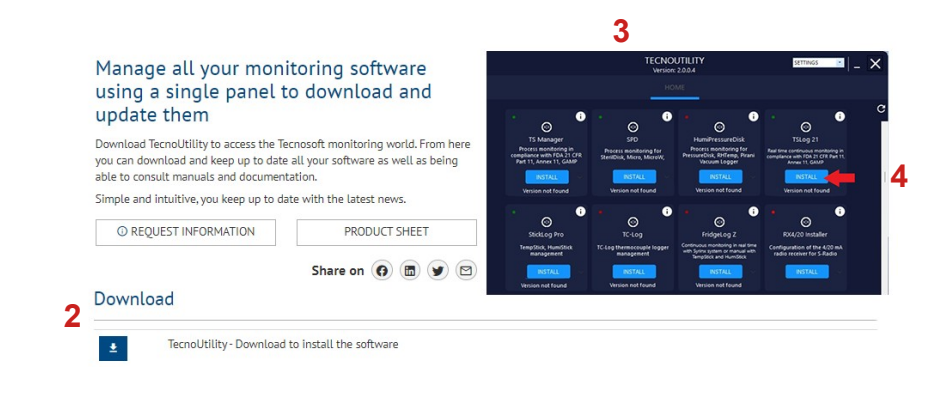

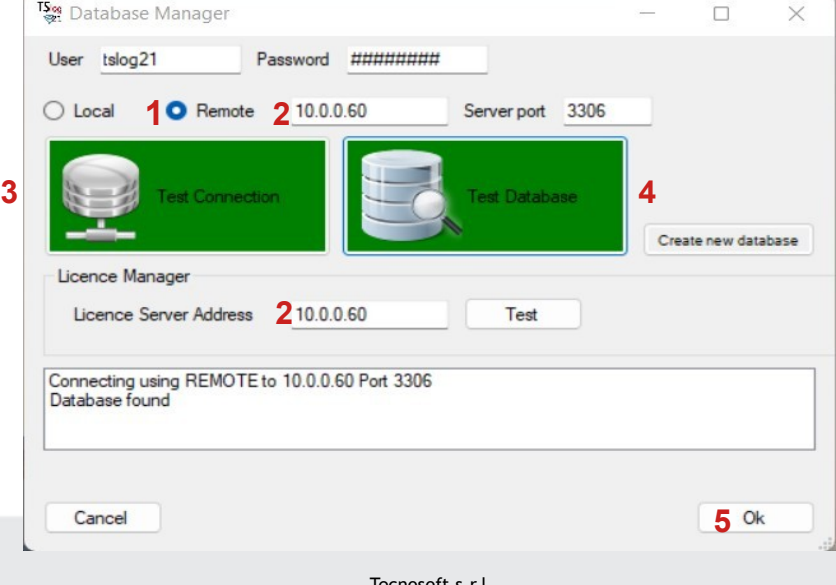

Tecnosoft s.r.l.

Via Luigi Galvani, 4 – 20068 Peschiera Borromeo (Milano) - ITALY e-mail: tecnosof@tecnosoft.eu - web: www.tecnosoft.eu

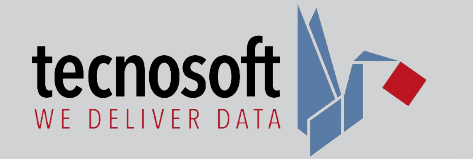

#### Connections/Connessioni

On first login create an Administrator:

- 1 Set password
- 2 Type First and Last name
- 3 Upload an image of your signature (optional)
- 4 Click on Ok to confirm

Al primo accesso crea un Amministratore:

- 1 Imposta password
- 2 Digita Nome e Cognome
- 3 Carica l'immagine della firma (opzionale)
- 4 Fai clic su Ok per confermare

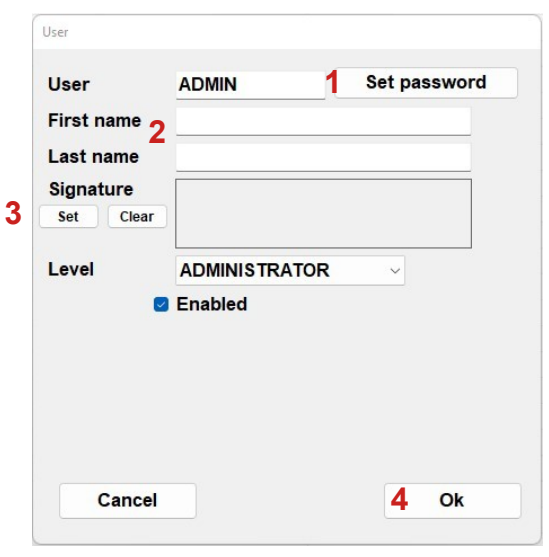

## Configuration/Configurazione di base

Open Setup Tab

- 1 Chance program language
- 2 Set idle timeot user
- 3 Change group label
- 4 Change sensor label
- **5** Set ban preferences after wrong password attempts

Apri la scheda Configurazioni

- 1 Cambia la lingua del programma
- 2 Imposta il tempo di esclusione utente
- 3 Cambia il nome dell'etichetta Gruppi
- 4 Cambia il nome dell'etichetta Posizioni
- 5 Imposta le preferenze di esclusione dopo i tentativi errati di inserimento password

#### $\mathbf{B}_{91}$  TCL contributed  $\Box$ Login Data View Events Archive Setup General Start Print Slideshow Database Licenses **3** Group **Group label** Sensor label Position **4** Idle timeout (minutes) 2<sup>999</sup> Show receiving date and time in Table  $\sqrt{2}$ Enable profiles  $\bullet$ -Login ban  $3 \frac{1}{2}$ .<br>Vrong login tryouts before bar User ban period (minutes)  $1$ **1** English Language **INSTALL WORKSTATION** Change Workstation Sync Helios Clock  $\bullet$ **B** Battery check Full (Volt)  $3,0$ Empty (Volt)  $2,5$

## View the Data/Visualizzare i Dati

Open Data tab

- 1 Choose the group and position
- 2 Choose time interval
- **3 Statistics**
- 4 Sensor Info
- **5** Battery charge
- 6 Graph
- **7** Acquisition Table
- 8 Report Printing
- **9** Non conformities Table

Apri la scheda Dati

- 1 Scegli tra i Gruppi e le Posizioni
- 2 Scegli l'intervallo di tempo
- 3 Soglie registrate
- 4 Info sensore
- 5 Carica della batteria
- 6 Grafico delle acquisizioni
- 7 Tabella delle acquisizioni
- 8 Stampa del report
- 9 Tabella delle non conformità

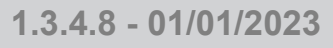

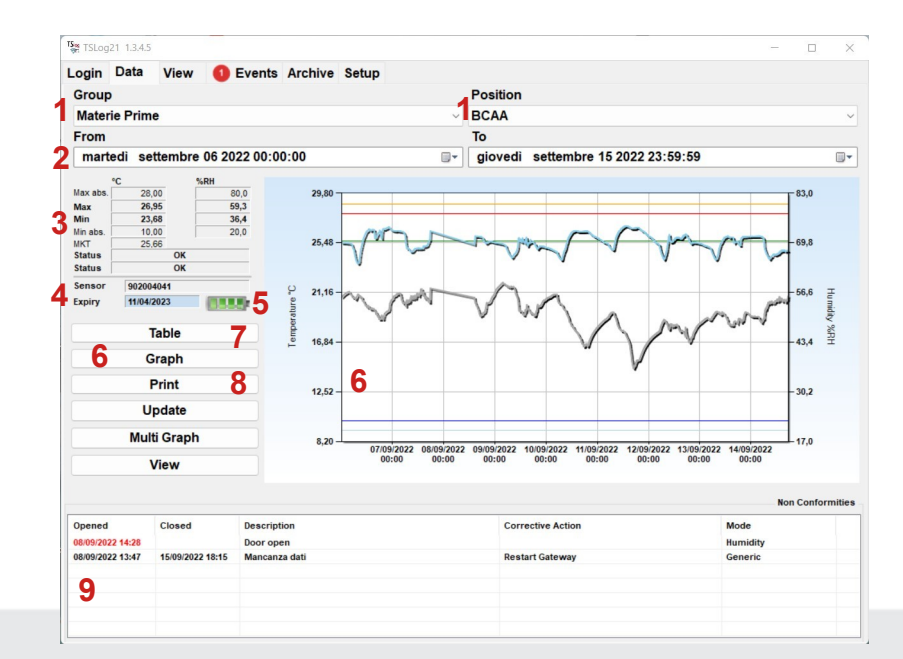

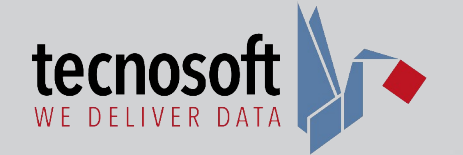

## Add Nodes/Aggiungere Nodo

Open Archive Tab

- 1 Click on Gateways and Nodes
- 2 Click on "Add" Node
- 3 Type the S/N in Manual mode
- 4 Click on Ok to confirm

Apri la scheda Archivio

- 1 Fai clic su Gateway e Nodi
- 2 Fai clic su "Aggiungi" Nodo
- 3 Digita il S/N in modo Manuale
- 4 Fai clic su Ok per confermare

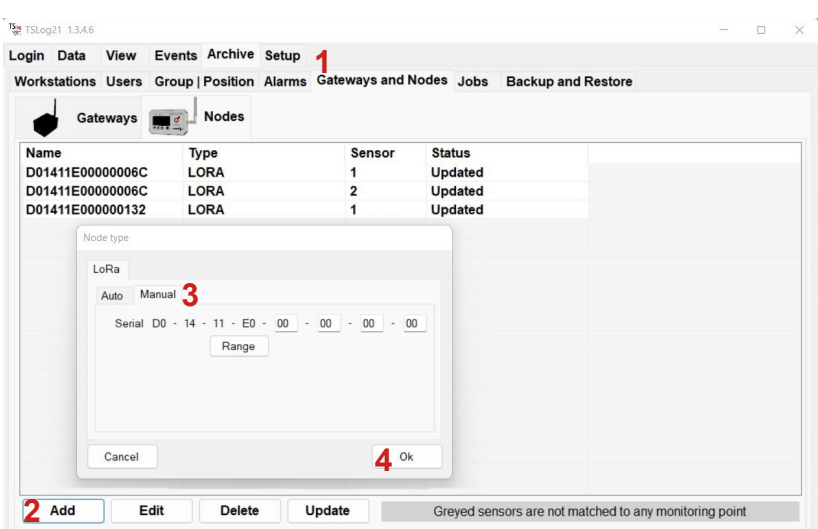

## Add Smart Sensor/ Aggiungere Smart Sensor

After adding the Node

- 1 Activate Smart Sensor position #1 and/or #2
- 2 Set Acquisition rate #1
- **3** Check external supply if existing #1
- 4 Add 1 or 2 channels #1
- **5** Click Ok to configure Smart Sensor #2

Dopo aver aggiunto il Nodo

- 1 Attiva le posizioni Smart Sensor #1 e/o #2
- 2 Imposta il tempo di acquisizione #1
- 3 Spunta Alimentazione esterna se esistente #1
- 4 Aggiungi 1 o 2 canali #1
- 5 Premi su Ok per configurare Smart Sensor #2

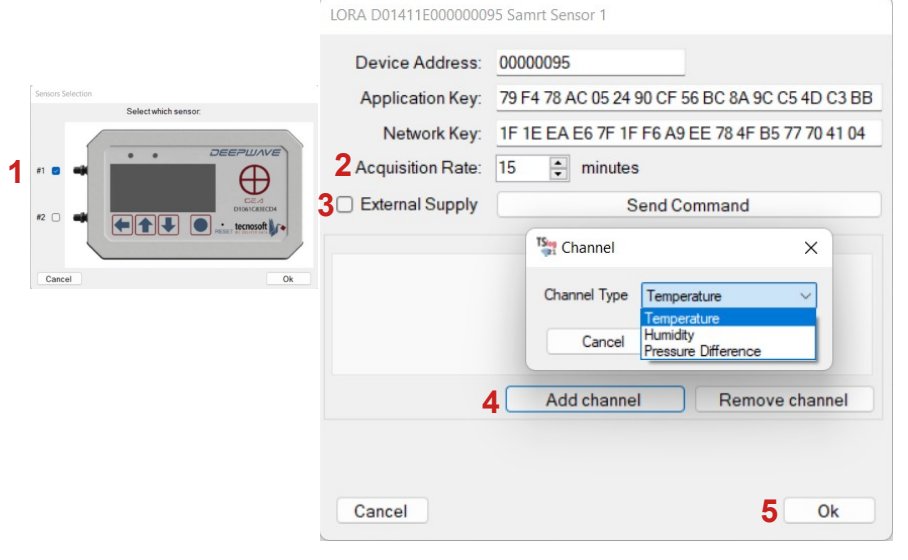

## Edit Sensor position/Modificare la posizione dei sensori

**TS**<sub>99</sub> TSLog21 1.3.4

Login Data View Events Archive Workstations Lisers Group Position Name

Open Group/Position tab and select the Position

- A Click on Move and select the Group
- **B** Click Hide to avoid the list
- **C** Clic Edit to open the window
- 1 Click on LORA button to access the sensor
- 2 Click on Unpair to change the Smart Sensor
- 3 Add/Remove channel if necessary
- 4 Click on Ok when finisched

Apri la scheda Gruppi/Posizioni e seleziona la posizione

- A Fai clic su Sposta e seleziona il Gruppo
- B Fai clic su Nascondi per non vederla in elenco
- C Fai clic su Modifica per aprire la finestra
- 1 Fai clic sul pulsante LORA per accedere al sensore
- 2 Fai clic su Dissocia per cambiare Smart Sensor
- 3 Aggiungi/Rimuovi canale se necessario
- 4 Fai clic su Ok al termine

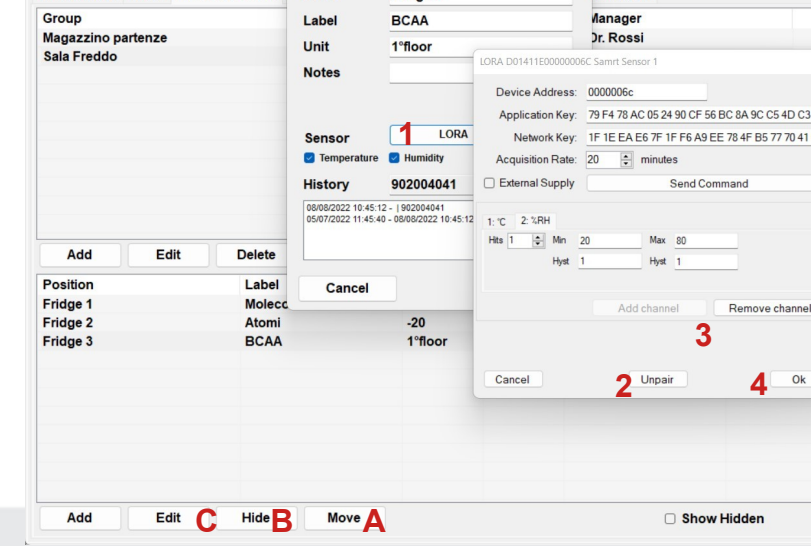

Fridge<sup>3</sup>

d Restor

Tecnosoft s.r.l. Via Luigi Galvani, 4 – 20068 Peschiera Borromeo (Milano) - ITALY e-mail: tecnosof@tecnosoft.eu - web: www.tecnosoft.eu

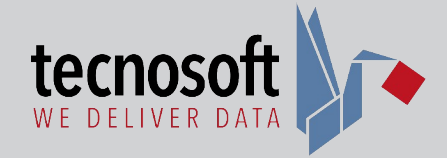

**A D E**

**F**

DEEPWAVE

 $(D01411E000000000)$ 

tecnosoft

ö

**RESET** 

**G**

#### Node buttons/Pulsanti Nodo

- A Scroll through options in current view
- **B** To previous page
- C To next page
- **D** Scroll page or option selection
- **E** Reset the Node for reconfiguration
- F Node model
- G Node Serial Number
- A Scorri tra le opzioni se disponibili
- **B** Pagina precedente
- C Pagina successiva
- D Scorri nella pagina o seleziona una opzione
- E Reset per riconfigurazione
- F Modello Nodo
- <sup>G</sup> Numero di serie del Nodo **B C**

## Node pages/Pagine Nodo

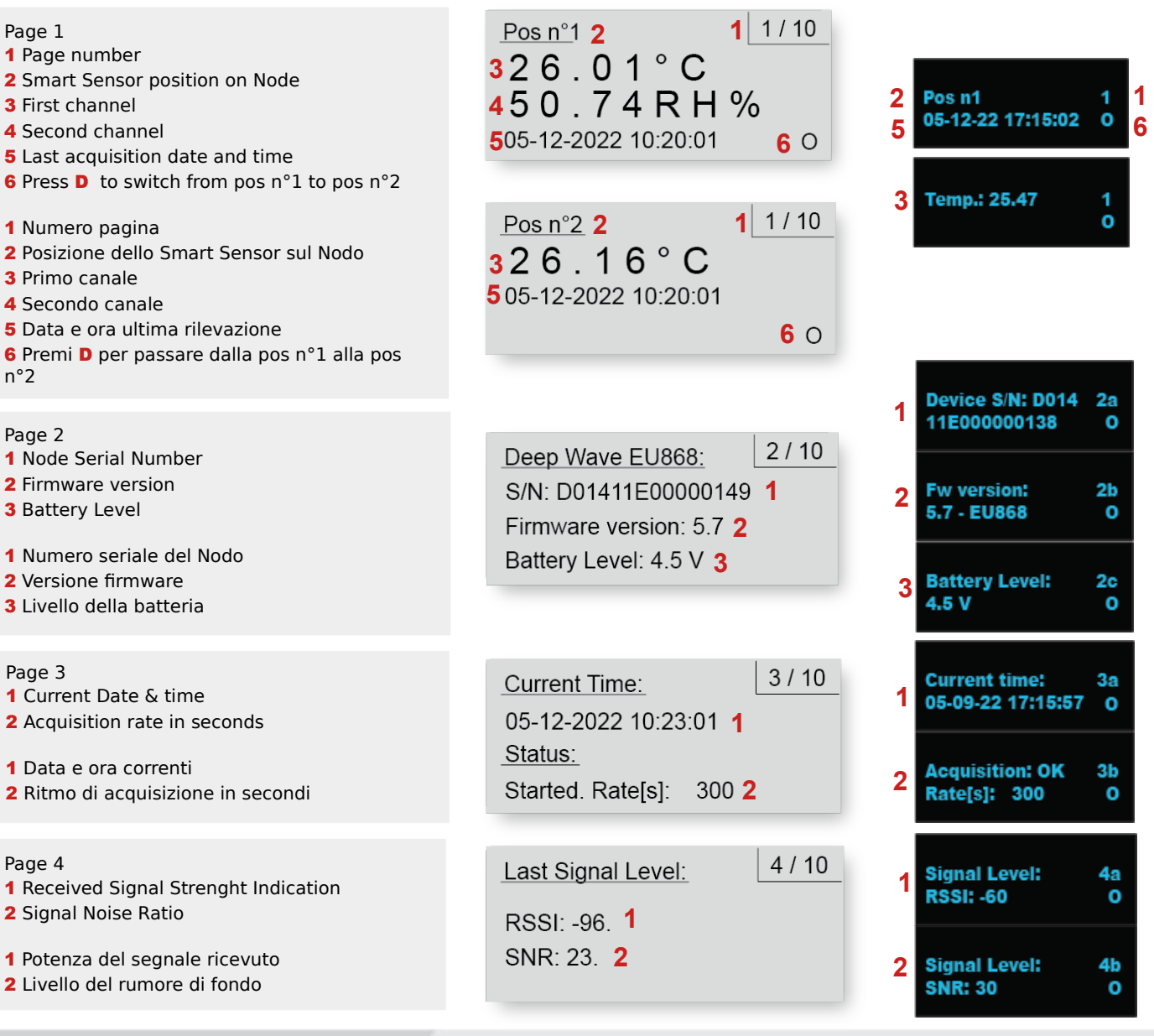

 $\circ$ 

 $\circ$ 

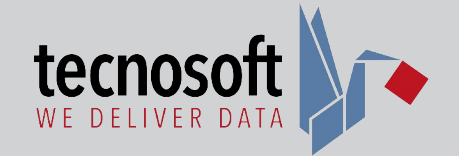

## Node pages/Pagine Nodo

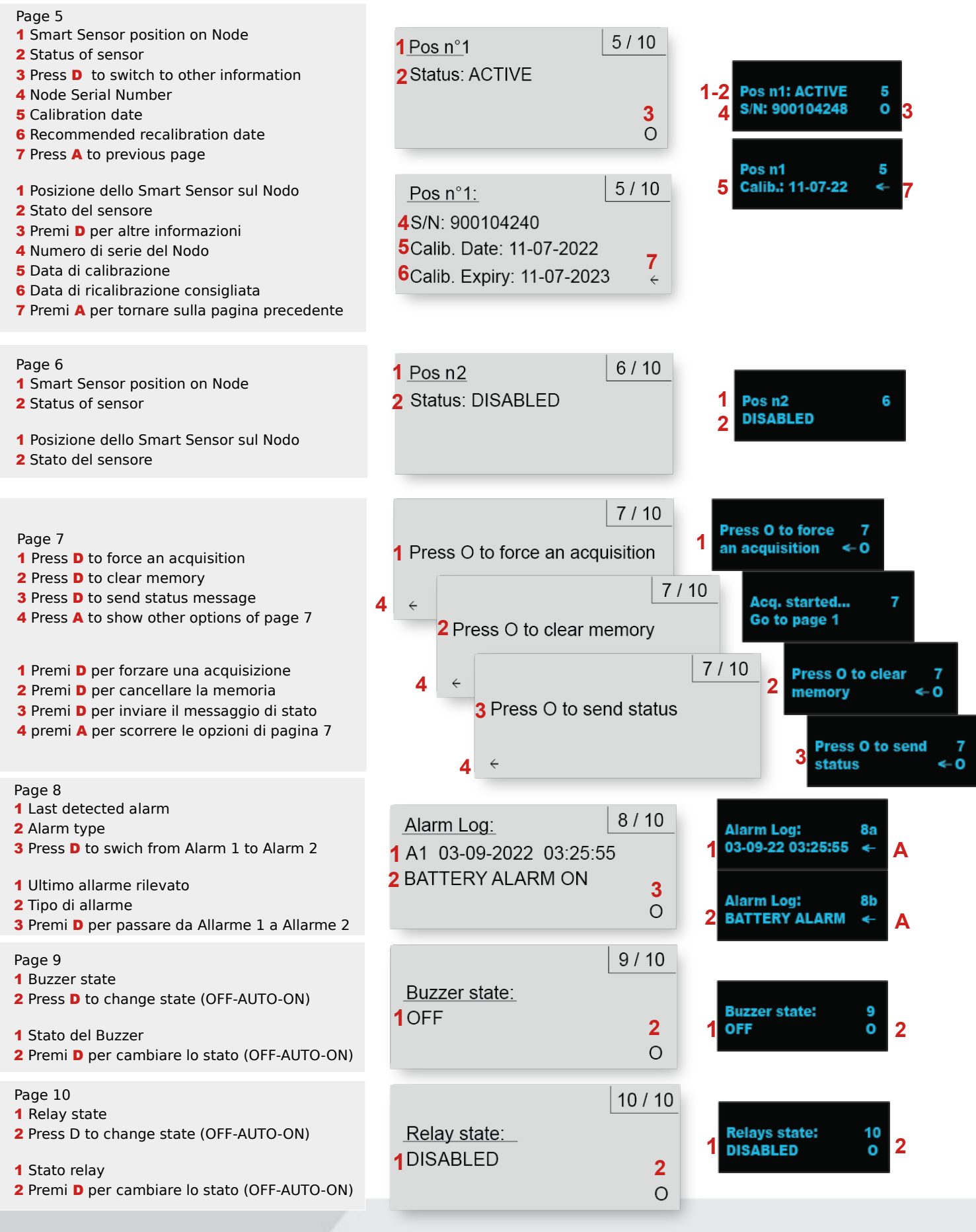

**1.3.4.8 - 01/01/2023**

Tecnosoft s.r.l. Via Luigi Galvani, 4 – 20068 Peschiera Borromeo (Milano) - ITALY e-mail: tecnosof@tecnosoft.eu - web: www.tecnosoft.eu